# メイルクライアント設定手順書

For Windows8.1 Outlook2013

## 目次

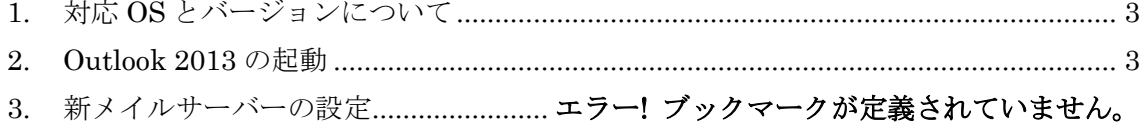

#### <span id="page-2-0"></span>1. 対応 OS とバージョンについて

本手順書は以下のバージョンを対象に記載しております。

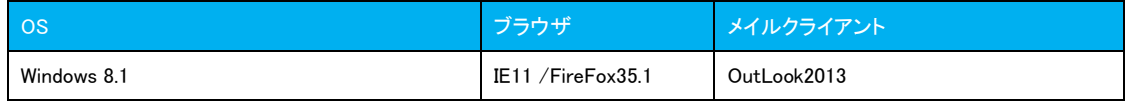

#### <span id="page-2-1"></span>2. Outlook 2013 の起動

「画面左下の Windows マーク」⇒ 「スタートメニュー」⇒「アプリ」と辿り Outlook2013 を起動します。

※インストール状況によって手順が違う場合があります。

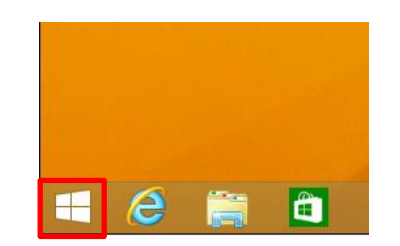

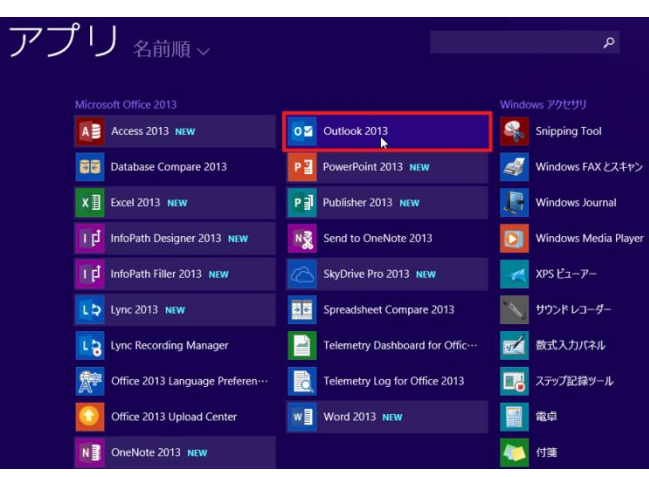

インストール直後に Outlook2013 を起動した場合、Welcome to Outlook2013 画面が表示 されますので、「Next」をクリックします。

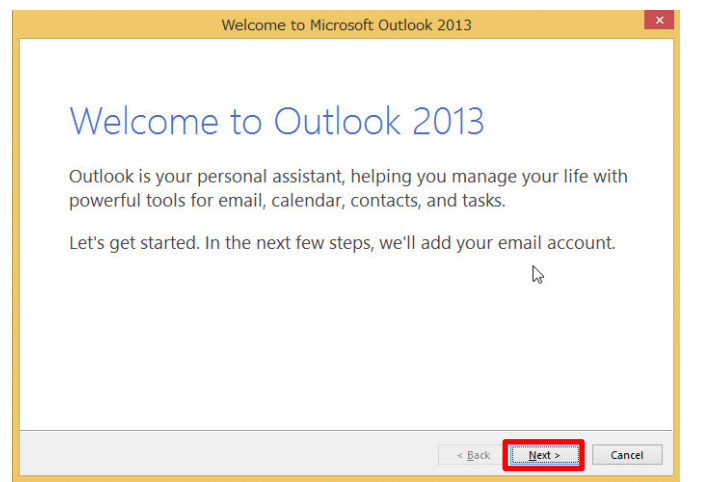

Account Configuration の画面で「Yes」を選択して「Next」をクリックします。

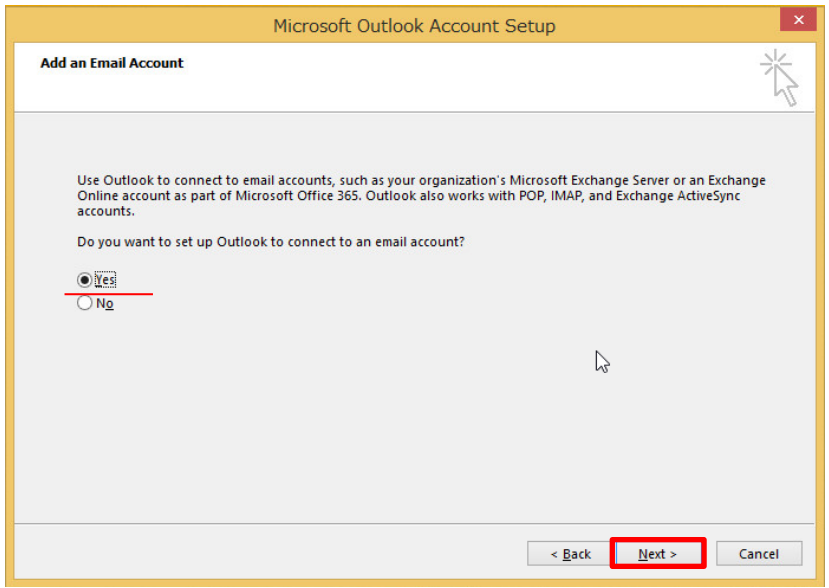

3 章の「3-2」に進んでください。

### 3. 新メイルサーバーの設定

※既に Outlook を利用されている場合は、ここから作業を開始してください。

3-1 Outlook の起動直後の画面上部の「FILE」タブをクリックし、Info メニューを 表示し、「Add Account」をクリックします。

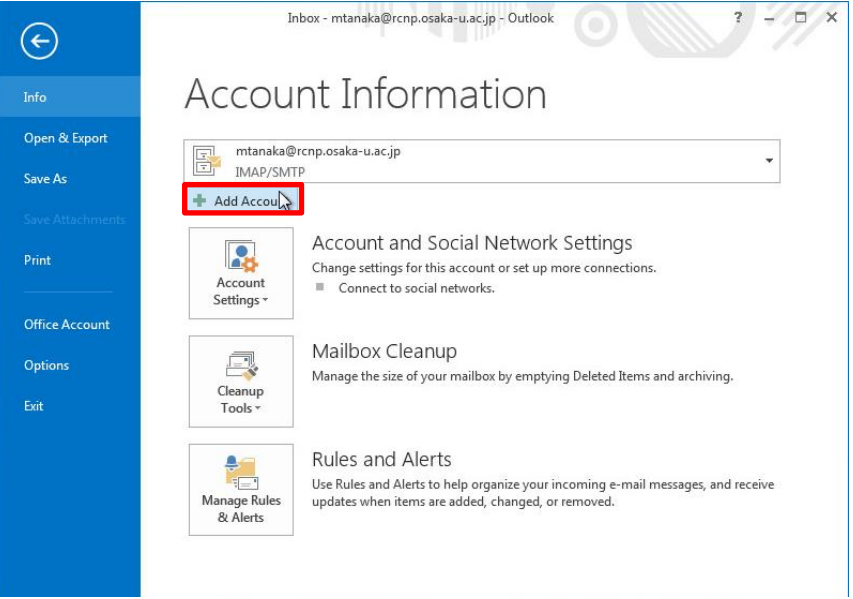

3-2 追加するアカウント画面では「Manual setup or additional server types」を 選択し「Next」をクリックします。

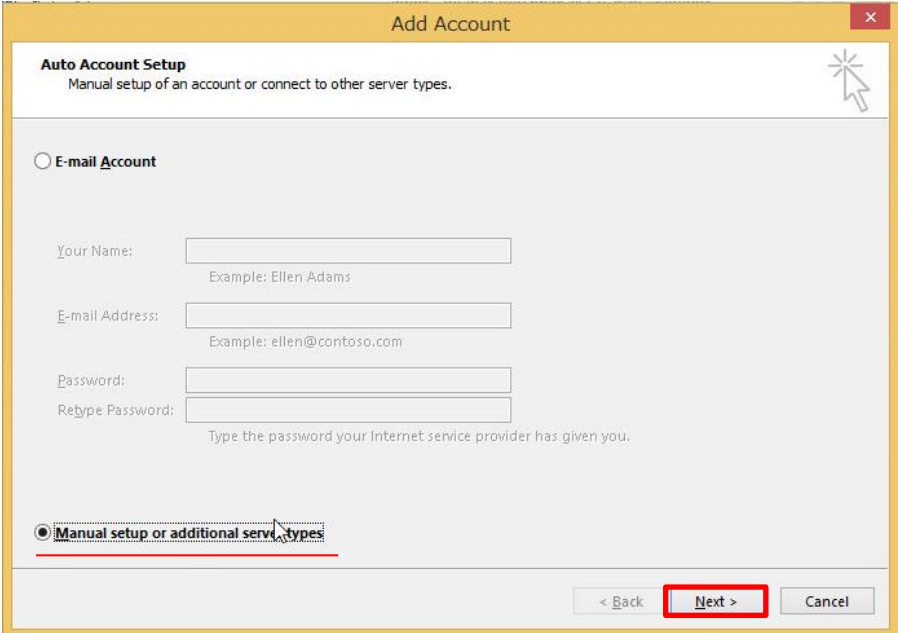

3-3 Choose Service の画面では「POP or IMAP」にチェックを入れ「Next」を クリックします。

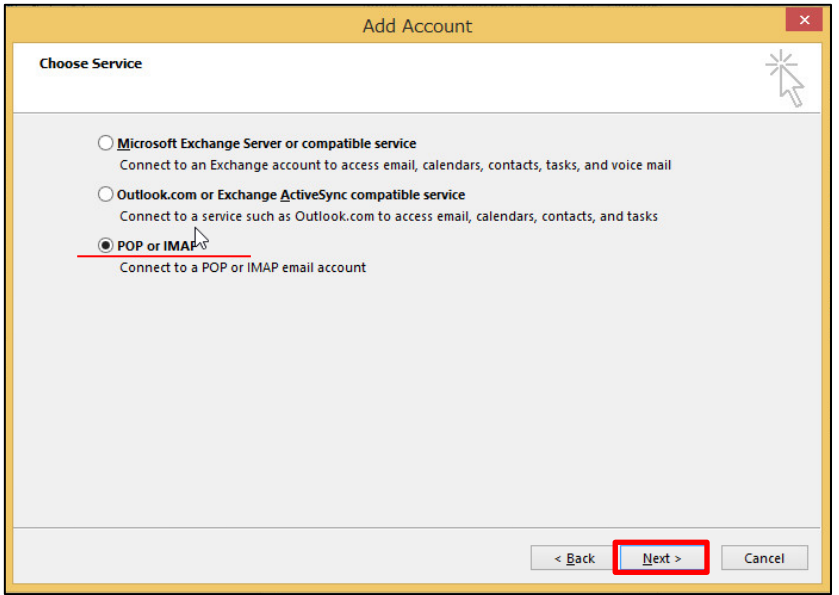

3-4 下記の表を参照して、必要な情報を入力し、新メイルサーバーの設定値を 入力してください。次に「More Settings」をクリックします

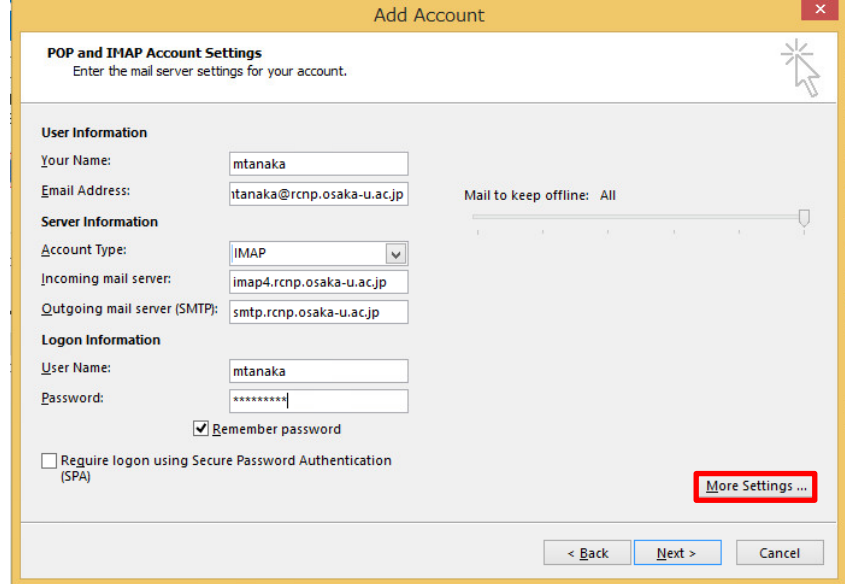

| 項目                   | 説明           | 入力/選択する値                   |  |
|----------------------|--------------|----------------------------|--|
| Your Name            | 名前           | 自分の名前を入力                   |  |
|                      |              | ※英語でのフルネームを推奨します。          |  |
| E-Mail Address       | 発行されたメイルアドレス | ユーザー名@rcnp.osaka-u.ac.jp   |  |
| Account Type         | タイプ          | <b>IMAP</b>                |  |
| Incoming mail server | 受信サーバー       | imap4.rcnp.osaka-u.ac.jp   |  |
| OutGoing mail        | 送信サーバー       | $s$ mtp.rcnp.osaka-u.ac.jp |  |
| server(SMTP)         |              |                            |  |
| Username             | ユーザー名        | ユーザー名                      |  |
| Password             | 発行されたパスワード   |                            |  |

< 表 3-4 入力情報>

「Remember password」にチェックを入れたときはメイルアプリケーションがあなた のパスワードを覚えてくれるため便利ですが、パスワードの入力が必要ないため他人に 勝手に使われる危険があります。従って、PC の利用にパスワードを設定するなど別の セキュリティ対策を行ってから使ってください。

3-5 Internet E-mail Setting の Outgoing Server タブを選択し、My outgoing Server(SMTP) requires authentication にチェックし、次に Use same settings as my incoming mail server を選択し「OK」をクリックします。

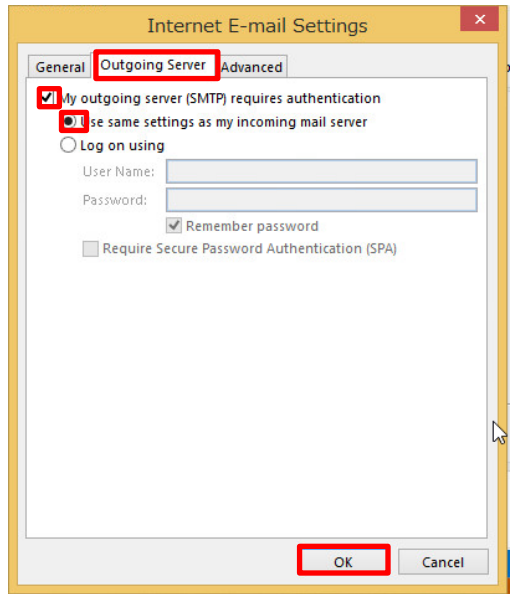

3-6 Internet E-mail Settings の画面の Advanced タブを選択して、以下の表に従い 設定してください。設定後に OK をクリック

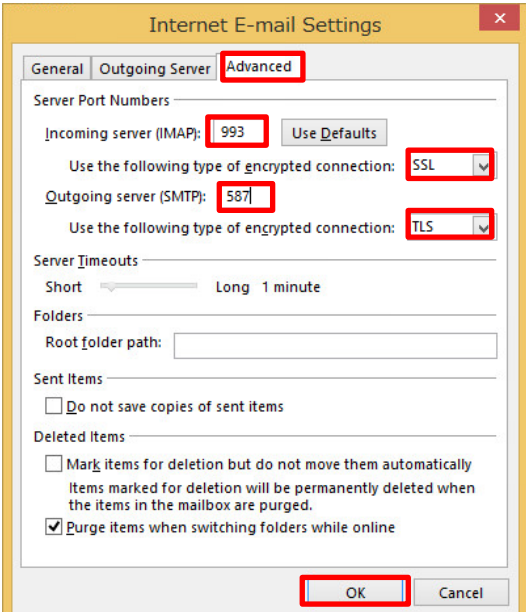

<表 3-6 入力情報>

| 項目                                  | 説明           | 入力/選択する値   |
|-------------------------------------|--------------|------------|
| Incomingserver(IMAP)                | 受信サーバーのポート番号 | 993        |
| Use the followind type of encrypted | 受信サーバーの暗号化方式 | SSL.       |
| connection                          |              |            |
| Outgoing server(SMTP)               | 送信サーバーのポート番号 | 587        |
| Use the followind type of encrypted | 送信サーバーの暗号化方式 | <b>TLS</b> |
| connection                          |              |            |

3-7 設定のテストが行われます。

どちらも緑のチェックが入れば正しく設定されています。

Close をクリックし画面を閉じます。

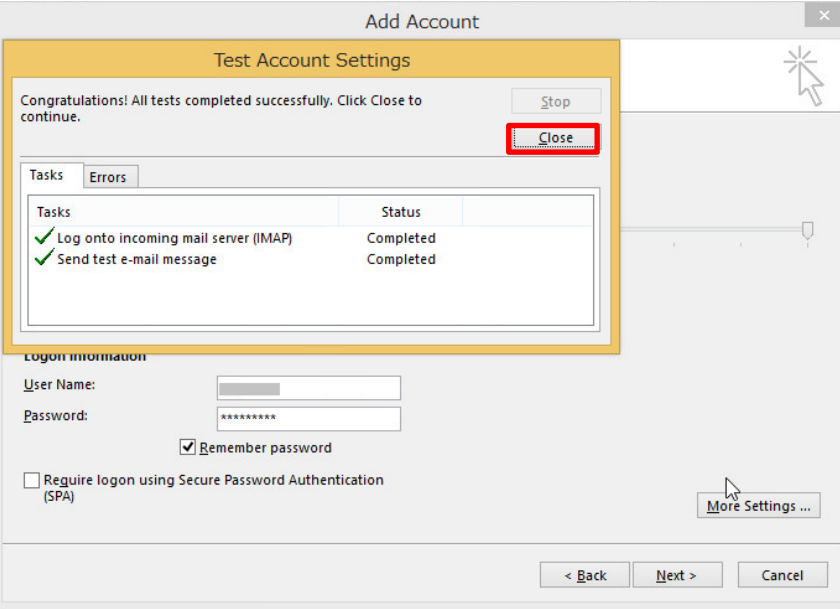

3-8 画面表示が変わりますので「Finish」をクリックし設定を終えます。

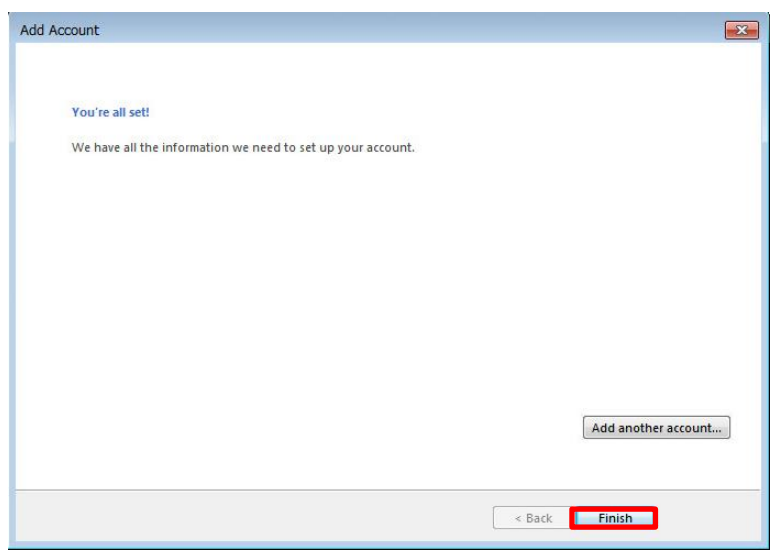

3-9 Google は非サポートですが、新規で利用する場合は新メイルサーバーの 設定を参照して実施してください。